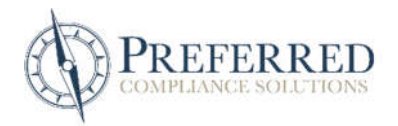

## NextGen efile Access – How To Upload Desk Audit Files

STEP 1: Start on the "Audit Request" tab of the website. Click the blue Audit Request number on the right-hand side of the page to be taken to the Audit Project page.

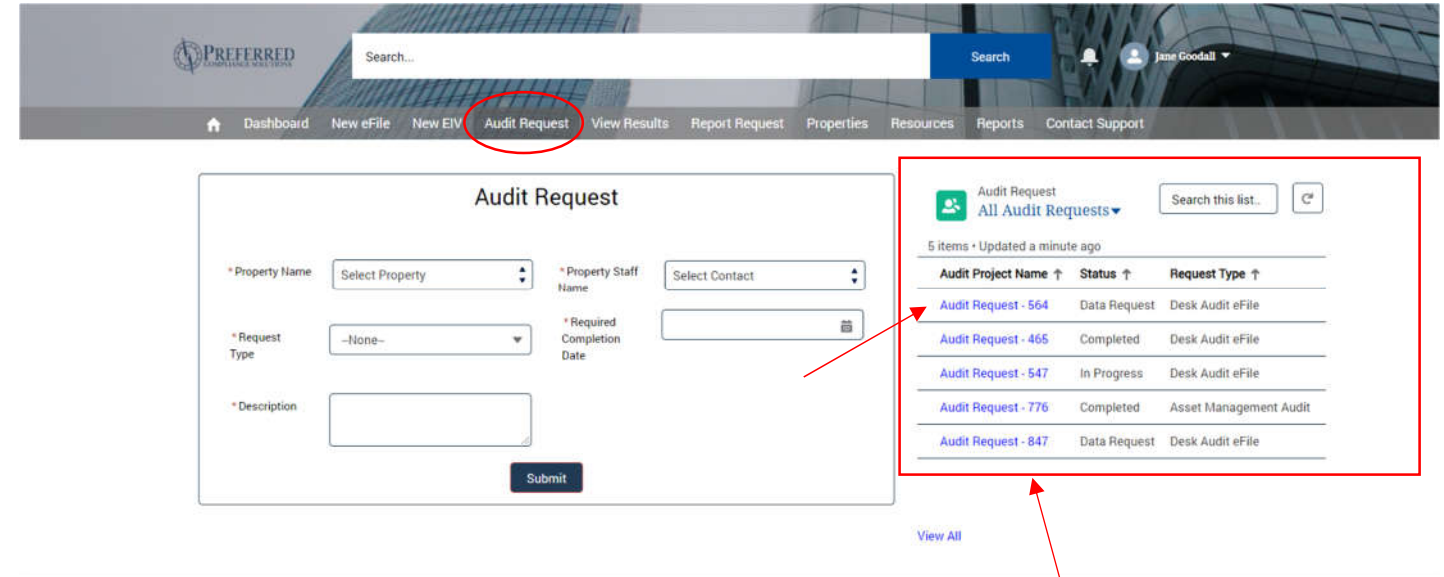

STEP 2: To upload files one at a time use the down arrow on the right-hand side of the screen to select the "Create eFile" option. (to learn how to upload multiple files at a time, go to STEP 3). Enter the household name and unit #, then click "submit." Click "Upload Files" and choose the desired file from your computer and click "Open." When a green check mark appears, the file has been uploaded. Click "Next"

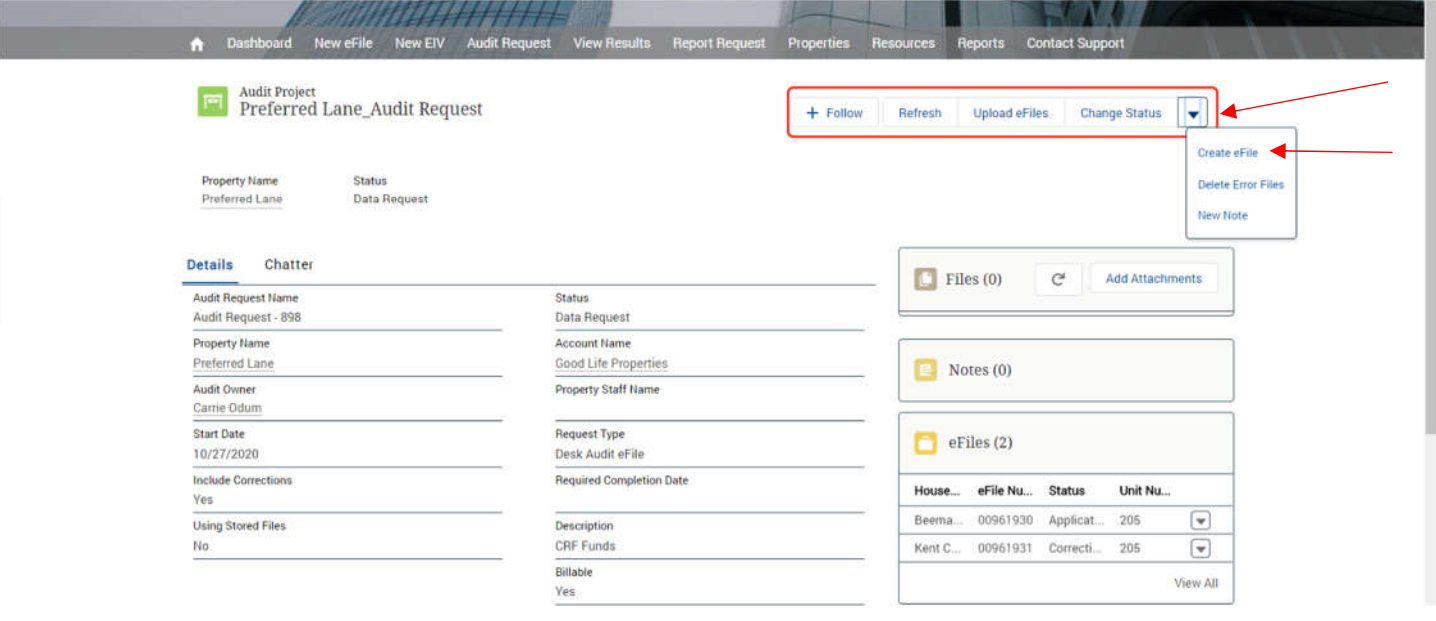

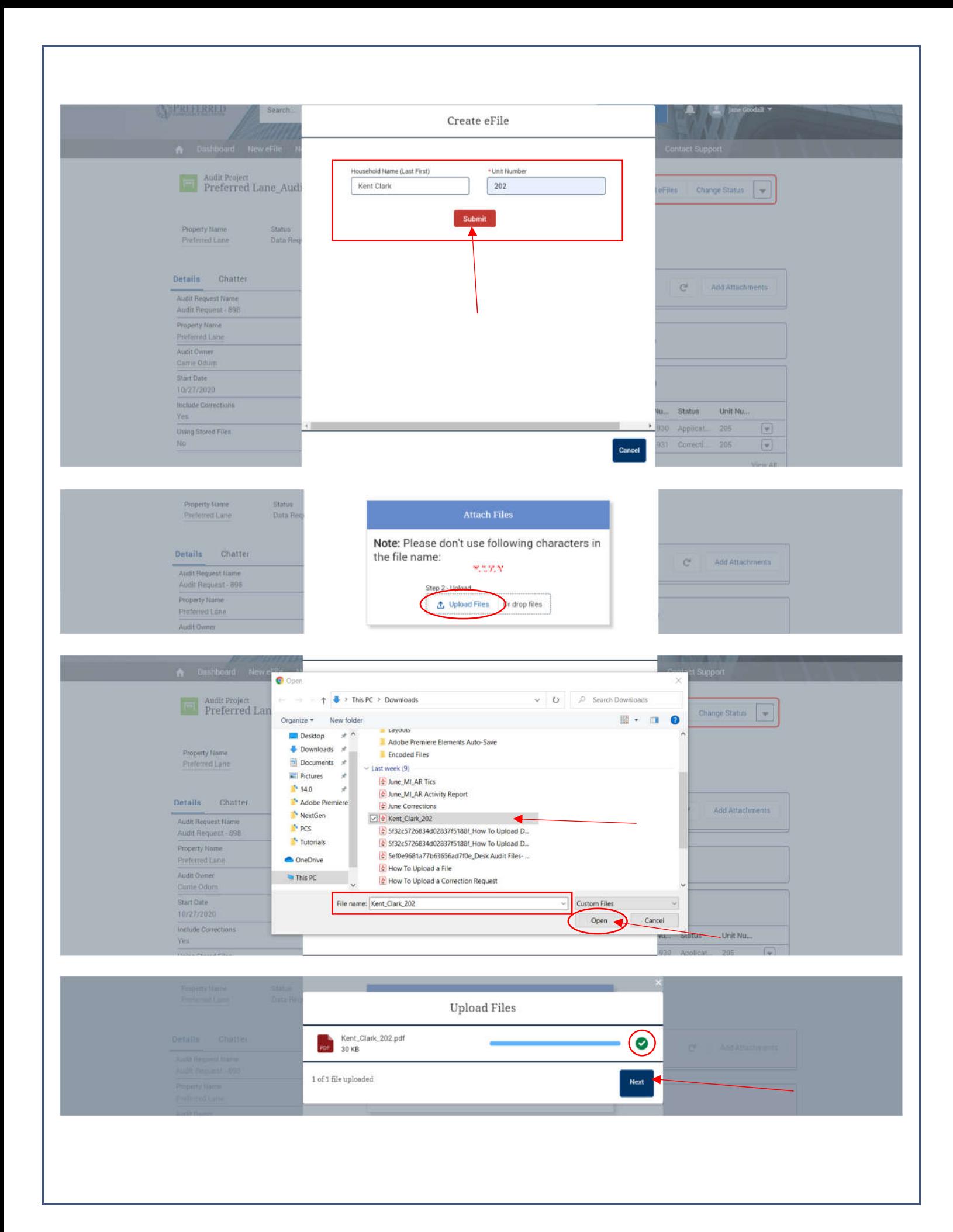

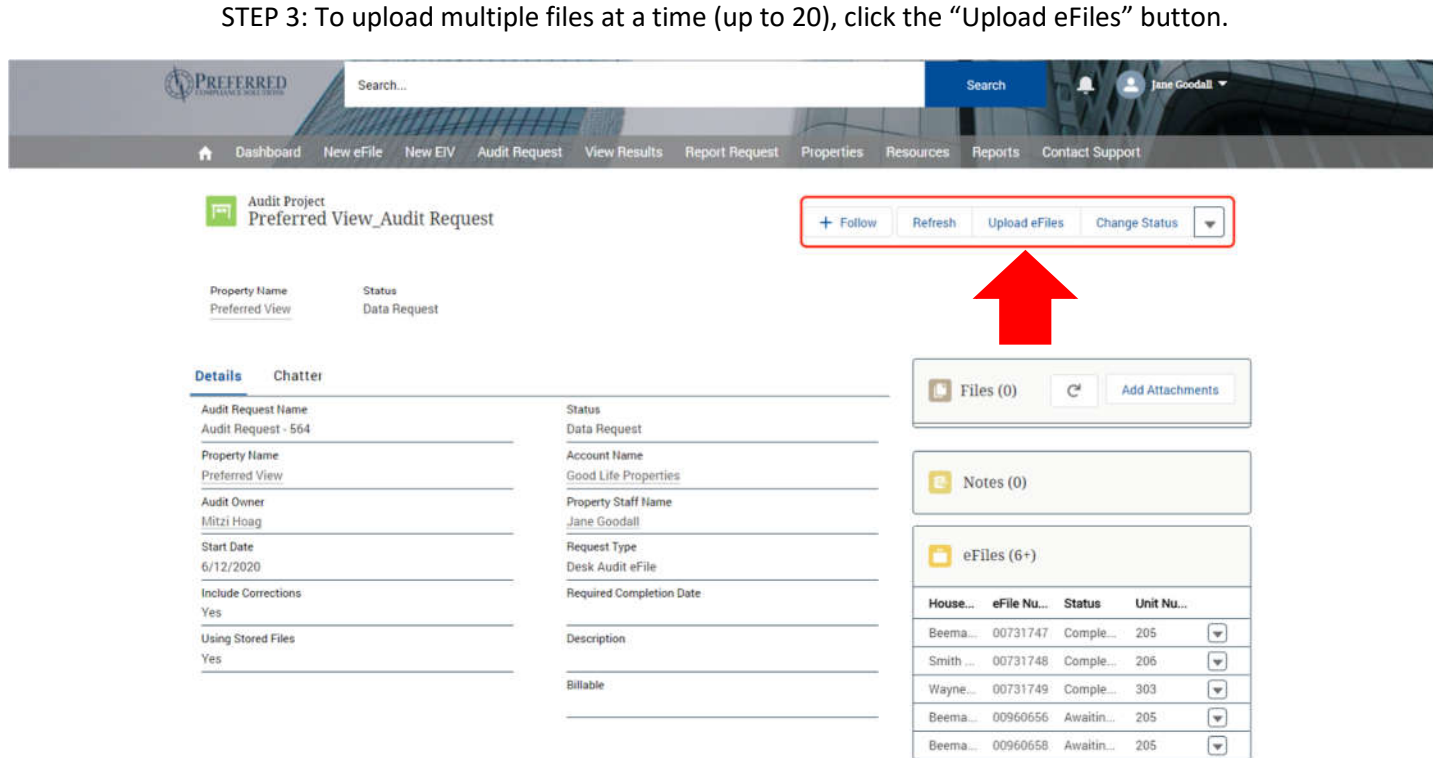

STEP 5: Click the "Upload Files" button or the "drop files" button. Click and drag your cursor over the desired file names to select multiple files at the same time. IMPORTANT: When uploading multiple files at once make sure they are labeled in the following format "lastname\_firstname\_bldgunitnumber." If they are uploaded in a different format, they will not upload properly. Click the "Open" button to add all highlighted files. When the green check marks appear, the files have been uploaded. Click the "Next" button.

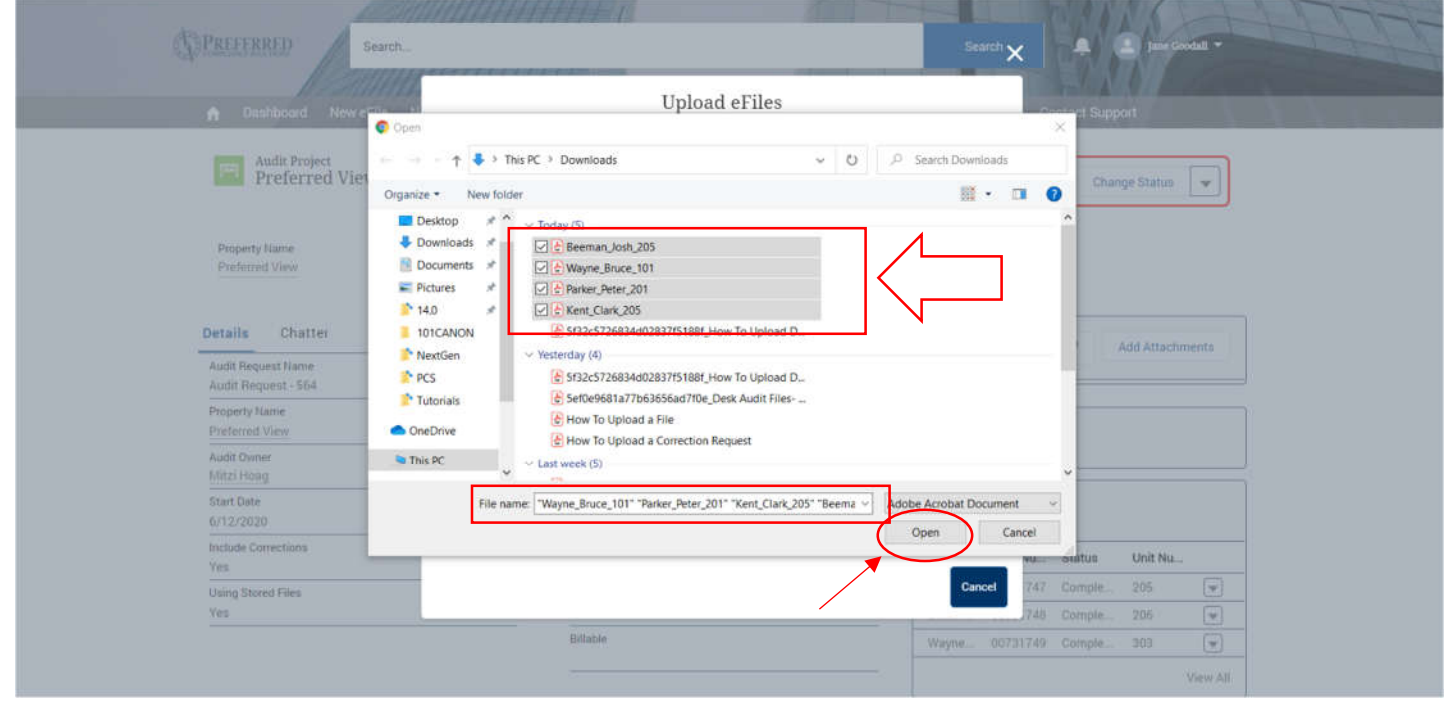

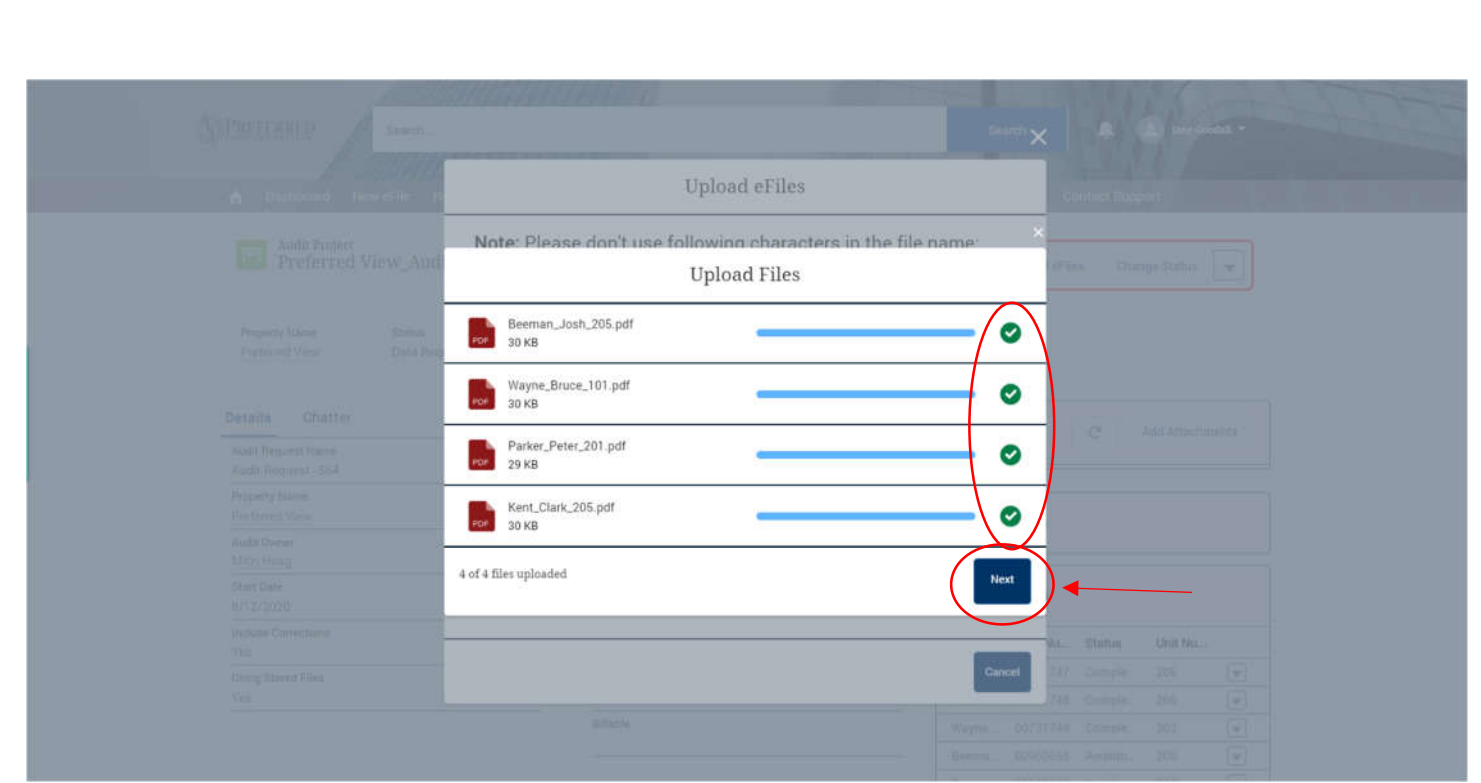

STEP 6: To notify Preferred Compliance that all files have been uploaded and are ready for review, click the "Change Status" button. A drop-down menu will appear. Select the "Data Submitted" button and then click "Save" to save the status update (Note: Status change is not needed if additional files are uploaded).

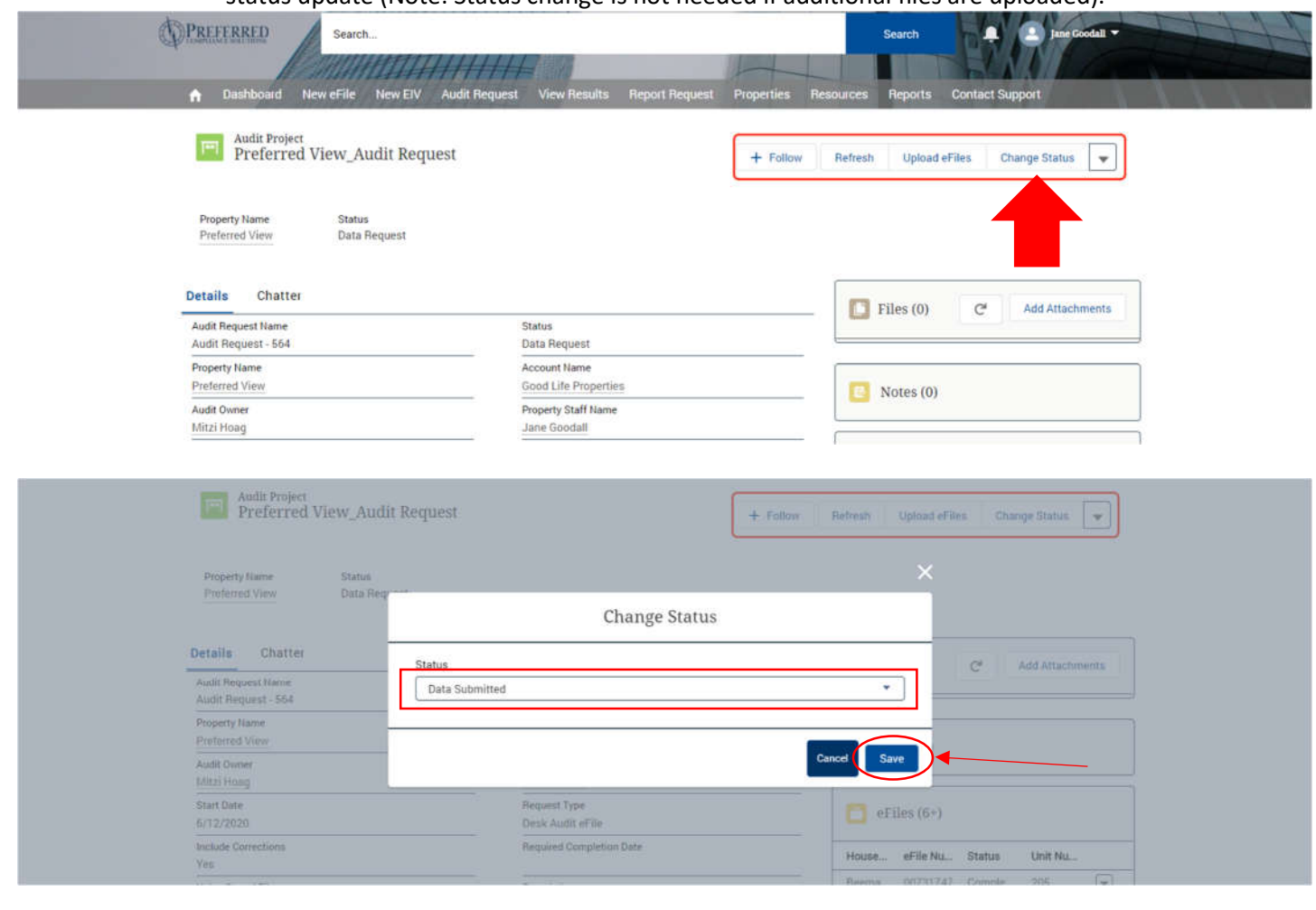

## STEP 7: If the Desk Audit requires additional documents such as Utility Allowance or Rent limit documents, mark the "Add Attachment" button on the "Files" section. NOTE: Do not upload Desk Audit files here. This section is for additional documentation only.

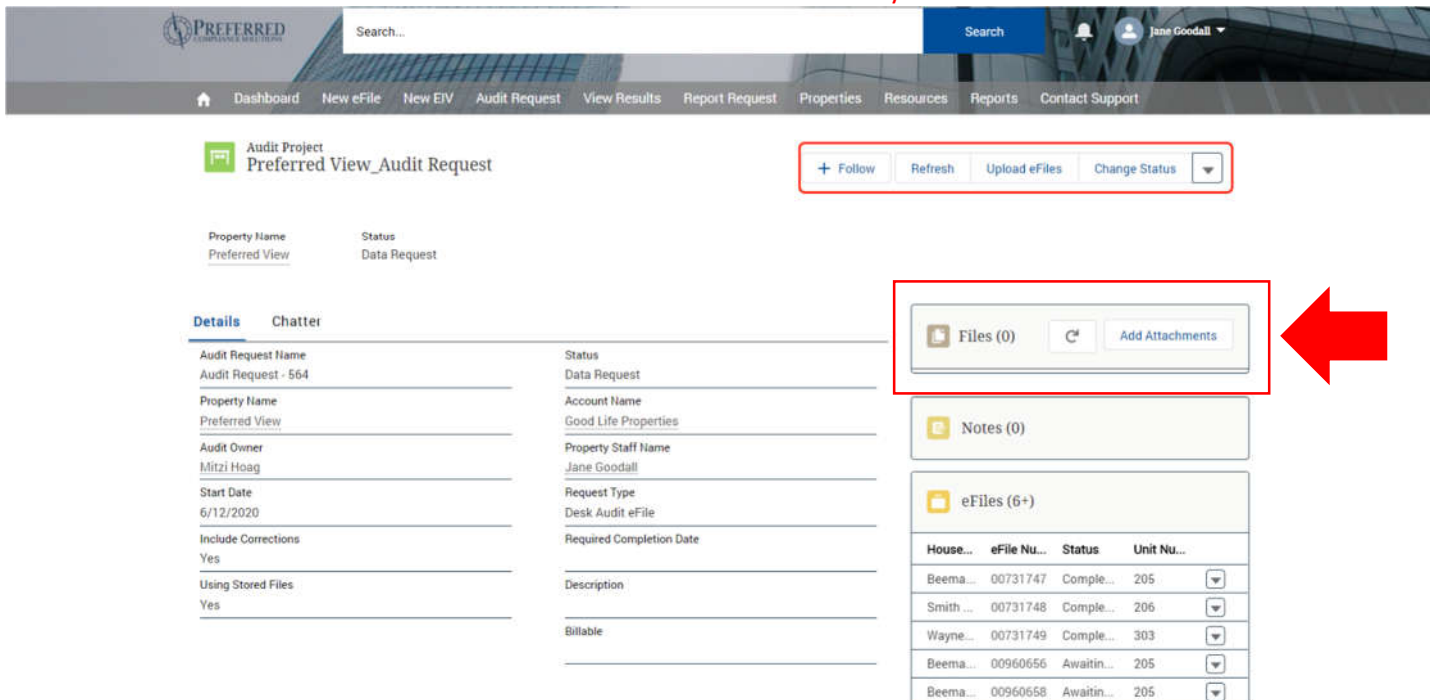

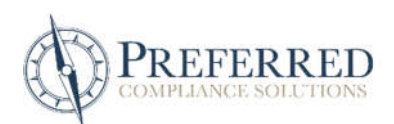